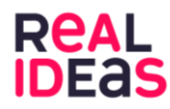

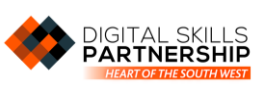

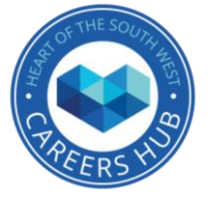

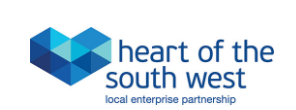

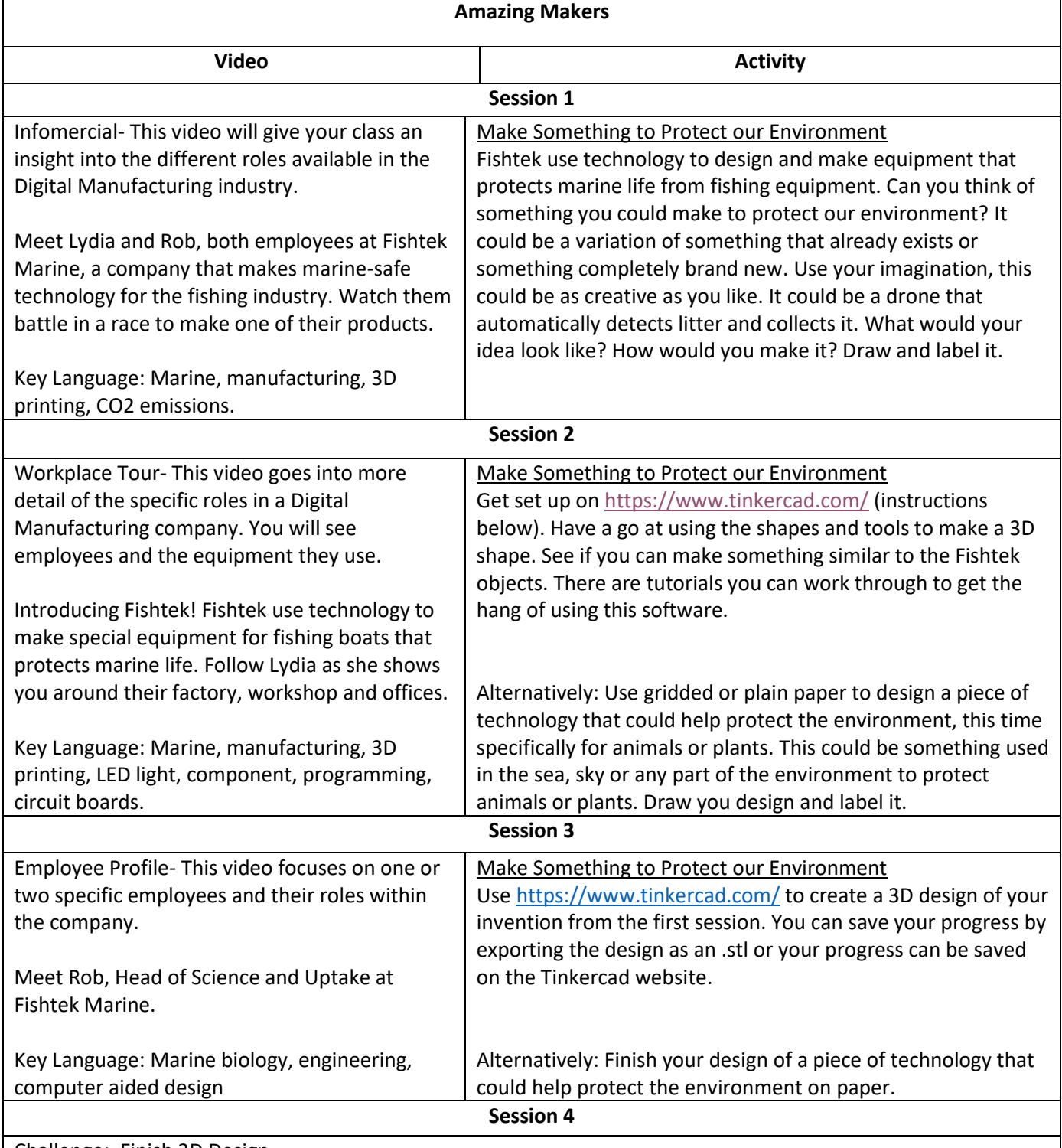

## Challenge: Finish 3D Design

Log back into the Tinkercad website and finish your invention to show a 3D model of what it would look like. Your progress should be saved on the website but if not you can upload your work from the .stl file if this is how you saved it last time. What is your invention used for? How does it protect the environment? What materials have you used? How would you make it?

Whether you designed your invention on Tinkercad or on paper- have a go at presenting it to the rest of the class. What do they think? Get some feedback so you can improve your design for the future.

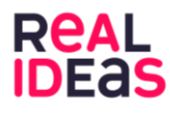

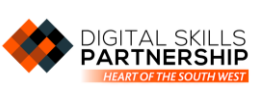

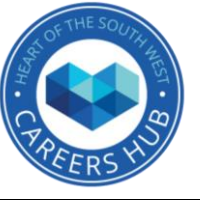

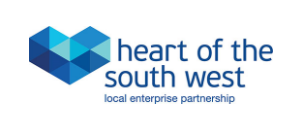

Department for Digital, Culture Media & Sport

Alternatively: Draw and label the type of machine that would be used to make the piece of technology you invented. For example, if you invented a drone that detects and collects litter, how would this be made? Would it be 3D printed, or each individual part be made by a different machine or person and then all fixed together?

How to set up Tinkercad:

- 1. Make a log in
- 2. Create a classroom- go to Classes > Create new class > Fill in the details > Click on the class > Click 'Add Students' and either add their first name or paste a class list.
- 3. This will generate nicknames for the students. Click Class Code > Click 'Copy Code' > Share the code with your students
- 4. Once they have typed in the code, share the list of nicknames with them so they can type in theirs.

For Students to join the Tinkercad Classroom:

- 1. Go to <https://www.tinkercad.com/>
- 2. Click join now in the top right hand corner
- 3. Click 'Students join a class'
- 4. Paste or type in the code from your teacher
- 5. Click 'join with nickname' and type in your nickname (which your teacher will share with you)
- 6. Click Create new design- You're ready to start your invention!